МУНИЦИПАЛЬНОЕ ОБЩЕОРАЗОВАТЕЛЬНОЕ УЧРЕЖДЕНИЕ СРЕДНЯЯ ОБЩЕОБРАЗОВАТЕЛЬНАЯ ШКОЛА № 5 г. СВЕТЛОГО КАЛИНГРАДСКОЙ ОБЛАСТИ

Демонстрационный материал для проведения уроков информатики в 5 классе по учебнику Информатика 5-6 класс. Начальный курс. Под редакцией Н.В. Макаровой.

## **Как сохранить созданный рисунок**

работа с презентацией ведётся в режиме просмотра

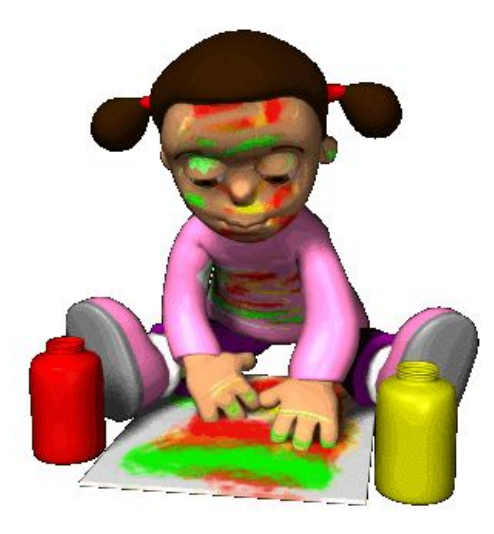

#### **Сохранение рисунка на жёстком диске**

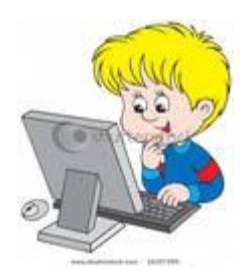

**Повторяем пройденное**

- **1. Что называется фрагментом?**
- **2. Что относится к понятию фрагмент изображения?**
- **3. Как выделить фрагмент изображения в Paint?**
- **4. Какие инструменты для выделения в Paint ты знаешь?**
- **5. В каких случаях применяется выделение прямоугольной области и в каких произвольной области?**
- **6. Какие действия можно выполнить с выделенным фрагментом и какие клавиши клавиатуры при этом будут нужны?**
- **1. Часть.**
- **2. Выделенная часть рисунка.**
- **3. С помощью инструмента Выделение.**
- **4. Прямоугольная область, произвольная, прозрачное выделение.**
- **5. Выделение прямоугольной области – когда рядом с фрагментом нет других деталей рисунка.**
- **6. Перемещение с помощью мыши, копирование (CTRL), удаление (DELETE).**

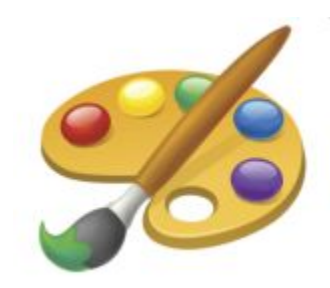

## **Где хранятся файлы?**

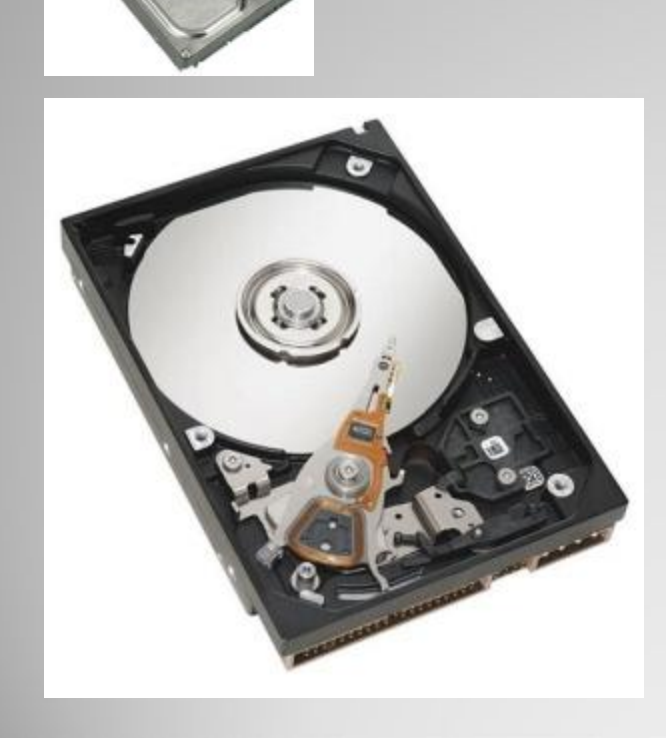

- ⚫ **Для хранения** информации на компьютере используется долговременная память – **жёсткий диск.**
- ⚫ **Компьютерные документы**  называются **файлами**.
- ⚫ Чтобы **отличить** один документ от другого ему необходимо **дать уникальное имя.**
- ⚫ Все ваши файлы **предлагается хранить** в специальной папке **«Мои документы»**

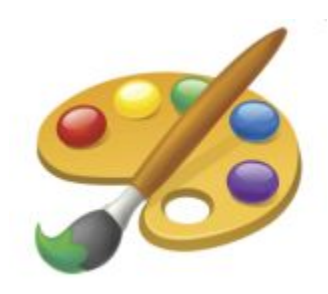

### **Команды меню Paint**

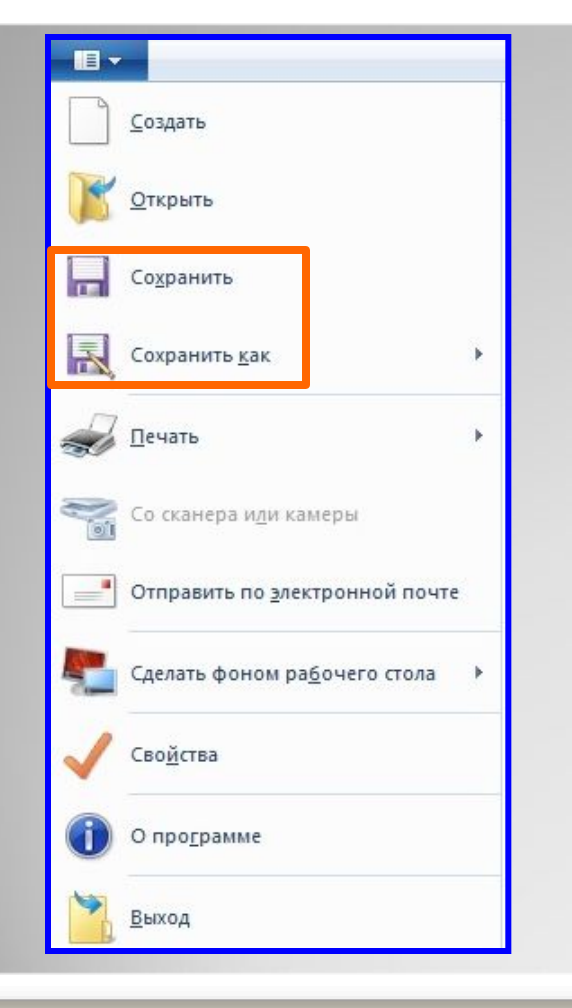

- ⚫ В меню Paint находятся **команды для выполнения действий с файлами**.
- ⚫ Команда **Создать создаёт чистое рабочее поле** для нового рисунка.
- ⚫ Команда **открыть позволяет открыть созданный ранее рисунок** для просмотра и редактирования.
- ⚫ Для **сохранения** созданного рисунка предназначены **2 команды** – **Сохранить и Сохранить как**

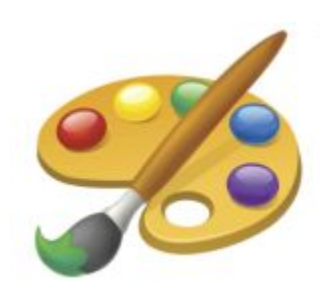

## **Какую команду выбрать?**

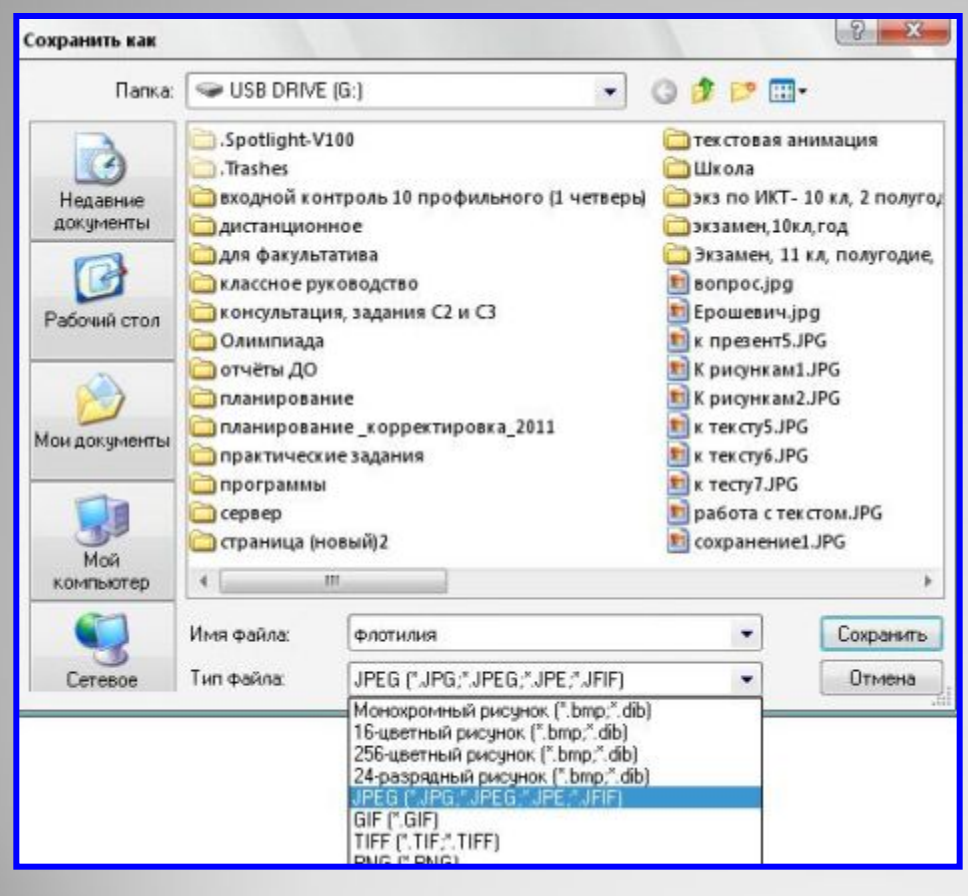

- ⚫ Для первого **сохранения** рисунка обычно используют команду **Сохранить.**
- ⚫ При выборе этой команды **указывают** 
	- **а)** место для сохранения;
	- **б)** имя файла;
	- **в)** тип файла (при необходимости).

⚫ Компьютер **запоминает**  указанные тобой параметры и при повторном сохранении **самостоятельно** сохраняет его в ту же папку, с тем же именем и типом.

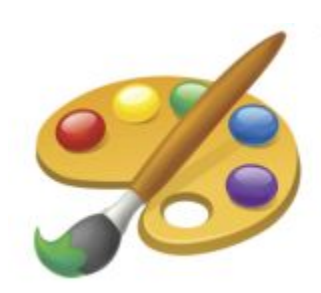

# **Какую команду выбрать?**

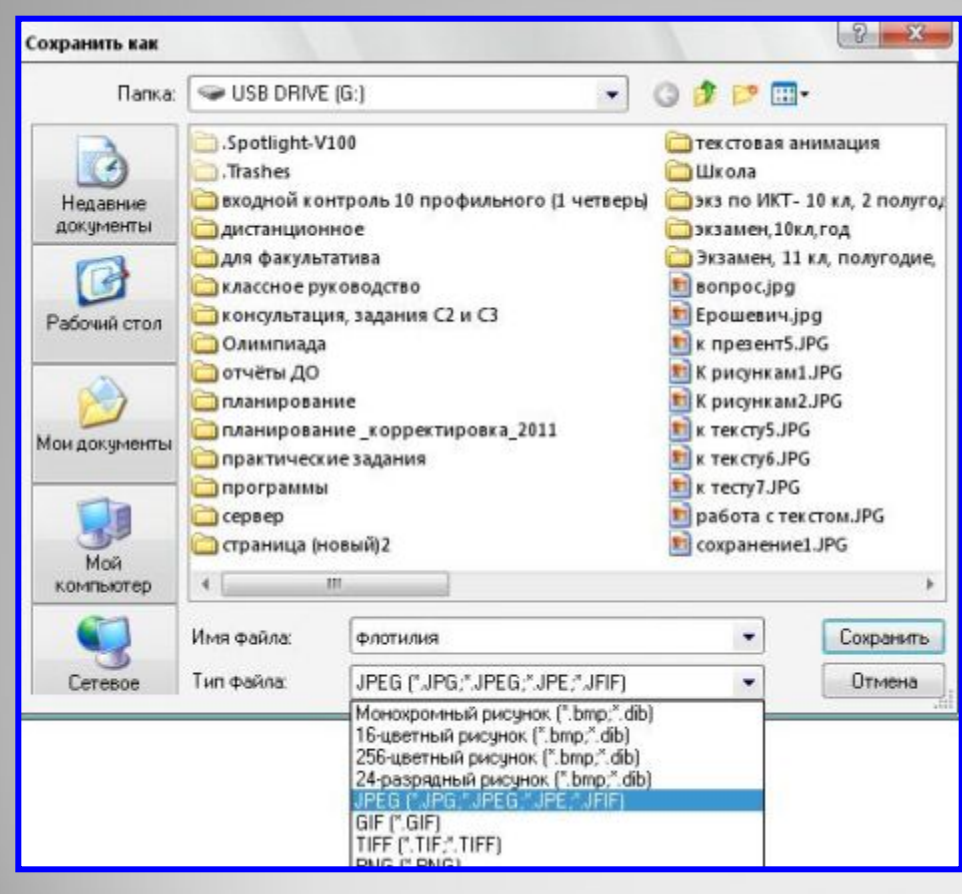

⚫ При использовании команды **Сохранить как**  компьютер **каждый раз** будет предлагать вам выбрать **место** для сохранения, или **имя**, или **тип** файла.

⚫ Вы можете использовать эту команду **несколько раз подряд**, сохраняя файл в разные папки, с разными именами и типами файлов.

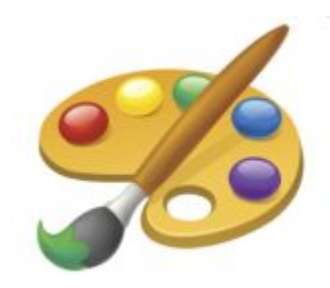

### **Домашнее задание:**

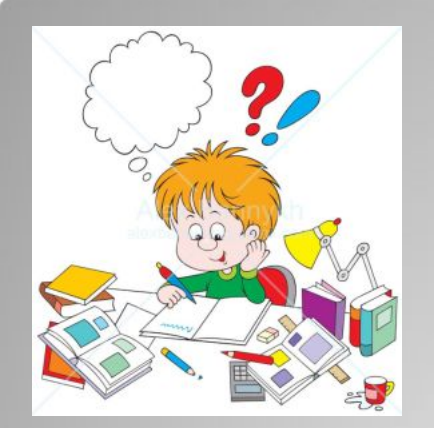

- ⚫ **Внимательно прочитай параграф 2.8 учебника на странице 50 и 51 и перескажи его.**
- ⚫ **Если ты запомнил материал, то сможешь ответить на вопросы:**
- **1. Какое устройство** компьютера используется для хранения информации? (слайд 3)
- **2. Как называется** компьютерный документ? (слайд 3)
- **3. Где предлагается хранить** компьютерные документы? (слайд 3)
- **4. Где** хранятся **команды** для выполнения действий с файлами? (слайд 4)
- 5. Как работают команды **Создать, Открыть, Сохранить** и **Сохранить как**? (слайды 4, 5 6)

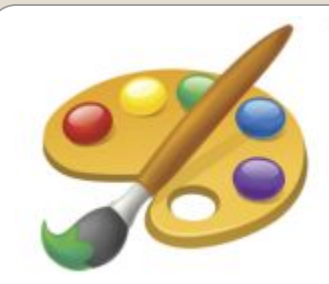

#### **Практическая работа «Сохранение рисунка на жёстком диске»**

#### **Нарисуй флотилию кораблей** Запомни следующее:

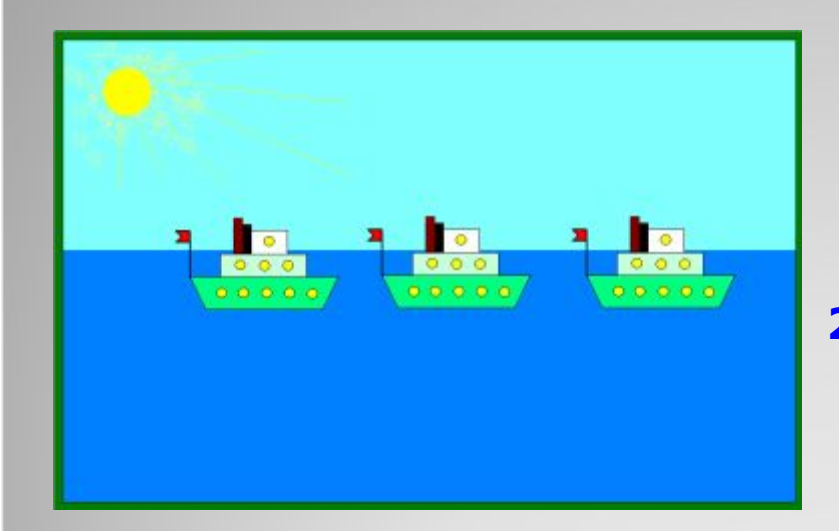

- - **1. сначала нужно собрать пароход** из предварительно заготовленных деталей и раскрасить его;

- **2. затем удалить все ненужные элементы (кроме парохода)** с холста, а пароход отодвинуть, освободив место под будущую картину;
- **3. цель работы научиться способам сохранения файла,**  поэтому поместив первый пароход в рамку картины выполни команду С**охранить** (имя файла Флотилия), а **после размещения второго и третьего** выполняй команды С**охранить как**  (имена файлов – Флотилия1 и Флотилия2). **Должно получиться 3 файла.**

#### **Для подготовки ресурса были использованы:**

⚫ Информатика 5 – 6 класс. Начальный курс: Учебник. 2-е изд., переработанное / Под ред. Н.В. Макакровой. – СПб.: Питер, 2006 г.

Ресурсы Интернета (картинки):

- $\bullet$  http://images.yandex.ru/yandsearch?p=3&text=Paint&rpt=image&ed=1
- ⚫ http://images.yandex.ru/yandsearch?text=%D0%B4%D0%BE%D0%BC%D0%B0%D1%88%D0% BD%D0%B5%D0%B5+%D0%B7%D0%B0%D0%B4%D0%B0%D0%BD%D0%B8%D0%B5&rpt=i mage
- ⚫ http://images.yandex.ru/yandsearch?p=1&text=%D0%BF%D0%B0%D0%BB%D0%B8%D1%82% D1%80%D0%B0&rpt=image&ed=1
- ⚫ http://images.yandex.ru/yandsearch?p=15&text=%D0%BA%D0%BE%D0%BC%D0%BF%D1%8C %D1%8E%D1%82%D0%B5%D1%80&rpt=image&ed=1
- ⚫ http://images.yandex.ru/yandsearch?text=%D0%B6%D1%91%D1%81%D1%82%D0%BA%D0% B8%D0%B9+%D0%B4%D0%B8%D1%81%D0%BA&rpt=image